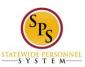

Accessible Version

Functional Area: Self Service

#### Change Contact Information on Workday HTML Accessible Version

### 1. Entering Contact Information for the First Time

From the Home page, select the link **Related Actions**. In our example this would be the second link after the link **Jane Smith (W2005499)[C]** located at the top menu before the link **Change Password** (Replace Jane Smith with your name). Link **Jane Smith (W2005499)[C]** link **Related Actions for Jane Smith (W2005499)[C]** link **Preview for Jane Smith (W2005499)[C]**. Selecting the worker related actions link will display all possible actions you can perform (related to your role). Note: This screen contains a lengthy list of links.

Related Actions for Contingent Worker

Task Category 1 Business Process Task Group 1 - Business Process Link Manage Delegation Settings
Link My Delegations
Link Reassign Tasks
Link View Roles for Worker
Link View Security
View Skipped Tasks

Organization Task Group 1 - Organization Link View Roles for Worker

Payee Task Group 1 – Payee Link **Assign Tax Authority Form Type** 

Personal Data Task Group 1 - Personal Data

Link Change Contact Information

Link Change Emergency Contacts

Link View My Emergency Contacts

Link View My Primary Address Changes

Task Group 2 - Personal Data

Link Change My Personal Information

Link Edit Personal Information

Link View My Personal Information

Link Change My Photo

Link **Delete Photo** 

Link Change My Legal Name

Link Edit Photo

Link Change My Preferred Name

Task Group 3 - Personal Data Link View My ID Information

Task Group 4 - Personal Data

Link Delete My Photo

Talent Task Group 1 – Talent Link **View Skills and Experience** 

Workday Account Task Group 1 - Workday Account

Last Updated: 8/27/2015 Page 1 of 6

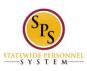

Accessible Version

Functional Area: Self Service

Link Change My Password
Link Manage Password Challenge Questions

Worker History Task Group 1 - Worker History Link View Worker History Link View Worker History by Category

Task Group 2 - Worker History
Link Maintain Worker Documents
Link View Manager History

Task Group 3 - Worker History Link View My Service Dates Link Edit System ID

Task Category 2 Favorite Task Group 1 - Favorite Link **Add** 

Integration IDs Task Group 1 - Integration IDs Link **View IDs** 

Preferences Task Group 1 - Preferences Link View Preferences

Task Group 2 – Preferences Link **Edit Preferences** 

Security Profile Task Group 1 - Security Profile Link View Workday Account

Task Group 2 - Security Profile Assign Roles Link View Role Assignments Link Security History for User Link View Support Roles

Select link Change Contact Information located under Personal Data Task Group 1 - Personal Data, this will display:

### **Change Contact Information**

Employee Self-Service Users: If you are a State Health Benefits participant, updates entered on this page will be shared with DBM Employee Benefits Division. You do not need to submit your changes directly to DBM Employee Benefits Division. If you live in the state of Maryland, entry in the County field is required and must exactly match one of the following values: (please note, the field is case-sensitive)

Allegany
Anne Arundel
Baltimore
Baltimore City
Calvert
Caroline
Carroll

Cecil

Last Updated: 8/27/2015 Page 2 of 6

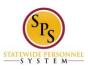

Accessible Version

Functional Area: Self Service

Charles

Dorchester

Frederick

Garrett

Harford

Howard

Kent

Montgomery

Prince George's

Queen Anne's

St. Mary's

Somerset

Talbot

Washington

Wicomico

Worcester

If you live in the District of Columbia, please enter District of Columbia in the State field. No entry in County is required. If you live in any other state, please enter your County of residence, if applicable.

# Link Jane Smith (W2005499)[C] link Related Actions for Jane Smith (W2005499)[C] link Preview for Jane Smith (W2005499)[C]

Review your contact information and enter any changes or additions.

Home Contact Information Primary Address link Edit Primary Address

Additional Address link Edit Additional Address

Primary Phone link Edit Primary Phone

Additional Phone link Edit Additional Phone

Primary Email link Edit Primary Email

Additional Email link Edit Additional Email

Work Contact Information Business Location link View Business Location

Primary Work Address Usage Text link View Primary Work Address Usage Text

Alternate Work Location link Edit Alternate Work Location

Additional Address link Edit Additional Address

Primary Phone link Edit Primary Phone

Additional Phone link Edit Additional Phone

Primary Email link Edit Primary Email

Additional Email link Edit Additional Email

Primary Instant Messenger link Edit Primary Instant Messenger

Additional Instant Messenger link Edit Additional Instant Messenger

Primary Web Address link Edit Primary Web Address

Additional Web Address link Edit Additional Web Address

#### **Button Proceed to Submit Changes**

To edit any of the applicable contact information fields, select the link you wish to edit. We will use the Primary Address as an example:

Select Link Edit Primary Address located at the first link under the heading Home Contact Information, this will display:

Edit Primary Home Address Active View.

Last Updated: 8/27/2015 Page 3 of 6

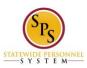

Accessible Version

Functional Area: Self Service

A table will display with Columns headers: button Add Row, Address, Usage, and Visibility.

Select button **Add Row**, this will display:

Add Row for Edit Primary Home Address Active View page

Address: New Address

Effective Date: text inputs Year, Month, Day button Validate

Country (required): button Select Country

United States of America link Remove United States of America

Text input Address Line 1 (required): button Validate

Text input Address Line 2: button Validate
Text input City (required): button Validate
Text input State (required): button Select State
Text input Postal Code (required): button Validate

Text input County: button Validate
Usage: button Select Usage
Drop-down Visibility (required):

Details, Text input Notes: Buttons **OK, Cancel** 

There is no need to change the Country; it is pre-populated with United State of America with a link to remove it.

\* Note \* You may have displayed 4 extra fields, 2 at the top of the form: text input **Address** and checkbox **False** and 2 fields at the bottom of the form checkbox **Soft Delete** and **Soft Delete Enabled**. These fields are not required, do not function and will not display after you submit the form or when you edit it later. In addition as you enter information the order the fields may move their order or position on the page.

#### For out example:

Enter the Effective Date (this is pre-populated with the current date, so you do not have to edit unless needed) text inputs **Year** "2015", **Month** "08", **Day** "25".

Select the button Validate if you changed the date.

Enter into text field **Address Line 1 (required)** "311 West Preston Street". Select the Validate button, if you do not select the button **Validate** you will receive a message window that will display: The change you made to the field 'Address Value' requires validation. Please click the 'validate' button. Button **OK** (after message), button **Close** (before message).

Enter into text field **City (required)** "Baltimore", Select the button **Validate**.

Enter into text field Postal Code (required) "21201", Select the button Validate.

Select the Usage button, this will display:

If you live in a county enter that into text input field County.

Select button **Usage**, this will display:

Select value for Usage

Text input Search, button Search

**Allowed Usages** 

Checkboxes:

Mailing

Mileage Calculation

Other - Home

Paycheck

Payroll Tax Form

Permanent

Shipping

**Last Updated:** 8/27/2015 **Page** 4 **of** 6

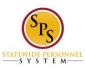

Accessible Version

Functional Area: Self Service

Street Address

Buttons Add, Cancel

We will select checkbox list item Mailing for this example.

Select the button Add.

As you add information to the form, the form will update within the form the information you have entered. Some of the fields will move to the top of the form in this update process.

Select the drop-down Visibility. We will select Public from the drop-down list.

You can add any notes as an option in the textbox Notes:

Select the button OK.

Once submitted this will display:

Button Add Row Button Edit

Address: 311 West Preston Street, Baltimore, MD 21201

Usage: Mailing Visibility: Public

Select the button Done.

Complete any other contact information in the same manner as the example

If you wish to edit any information you previously entered select the button **Edit** on the row in the view table. In our example that would be located in the Edit Primary Home Address Active View from selecting the link **Edit Primary Address** on the Change Contact Information page.

### 2. Submitting Contact Information

When complete select the button Proceed to Submit Changes, this will display:

Review This Task, Review this Task Textbox Input Comment button Validate Buttons Submit, Save for Later, Cancel

A comment is not required.

Select the button **Submit**, this will display (depending on how many changes you made and if errors were made):

You have submitted: link Contact Change: Jane Smith (W2005499)[C] link Related Actions for Contact Change: Jane Smith (W2005499)[C] link Preview for Contact Change: Jane Smith (W2005499)[C]

Page was saved successfully Process Successfully Completed

Do Another: link Change My Contact Information

**Details and Process** 

For: link Jane Smith (W2005499)[C] link Related Actions for Jane Smith (W2005499)[C] link Preview for Jane Smith (W2005499)[C]

Overall Process: link Contact Change: Jane Smith (W2005499)[C] link Related Actions for Contact Change: Jane Smith (W2005499)[C] link Preview for Contact Change: Jane Smith (W2005499)[C]

Overall Status: Successfully Completed

Due Date: 08/28/2015 Details button **View Details** 

**Process** 

Last Updated: 8/27/2015 Page 5 of 6

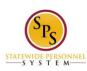

Accessible Version

Functional Area: Self Service

## Link Export 'Process History' items to Excel

Process History (table)

Process: link Contact Change link Related Actions for Contact Change link Preview for Contact Change Step: link Contact Change link Related Actions for Contact Change link Preview for Contact Change

Status: Step Completed

Completed On: 08/26/2015 08:56:52 AM

Due Date: 08/28/2015

Person: link Jane Smith (W2005499)[C] link Related Actions for Jane Smith (W2005499)[C] link Preview for Jane

Smith (W2005499)[C] Comment: (blank)

Preview for Contact Change

Button **Done** 

Select the button **Done**, this will return you to the Workday Home page.

#### 3. How to Edit or Delete Contact Information

The process is similar to entering Contact Information for the first time, here are the steps in brief:

From the Home page, select the link **Related Actions** after you name link, this will take you to the Related Actions for Contingent Worker page.

Select link Change Contact Information located under Personal Data Task Group 1 - Personal Data

Select the information you wish to edit, if in our example we needed to correct the Primary Address, we would select the link **Edit Primary Address** located at the first link under the heading Home Contact Information

On the Edit Primary Home Address Active View page select the link **Edit Row for 311 West Preston Street, Baltimore, MD 21201.** You may also delete the record with the link **Remove Row for 311 West Preston Street, Baltimore, MD 21201** which is located after the link **Edit Row for 311 West Preston Street.** 

Make your edits on the Edit Row for Edit Primary Home Address Active View page.

Select button **OK**, when complete.

Select button **Done** on the Edit Primary Home Address Active View.

This will return you to the Change Contact Information page, select button **Proceed to Submit Changes**.

The next page will be Review This Task, if you have no comment to add, Select button Submit.

The button Submit will take you to an Event Saved or You Have Submitted page (depending on the type of edits you did), this may have further information for and errors or steps required to complete the editing. Select the button Done. If there are issues a task will be added to your Inbox. Selecting button Done will return you to the Related Actions for Contingent Worker page.

Return to the Inbox to see the status of your changes and any actions that may be required.

Last Updated 8/27/2015

Last Updated: 8/27/2015 Page 6 of 6